# POMOĆ PRI IZRADI XML DATOTEKE IZ EXCEL DATOTEKE

Ovaj dokument je tehnička uputa kako izraditi XML datoteku iz Excel datoteke. Polja iz XML sheme mapirana su na odgovarajuće ćelije u Excel datoteci što omogućava da se nakon unošenja podataka automatski generira XML datoteka.

# 1. Prikaz "Developer taba"

Kako bi se mogla generirati XML datoteka, potrebno je omogućiti prikaz "Developer taba" u Excelu:

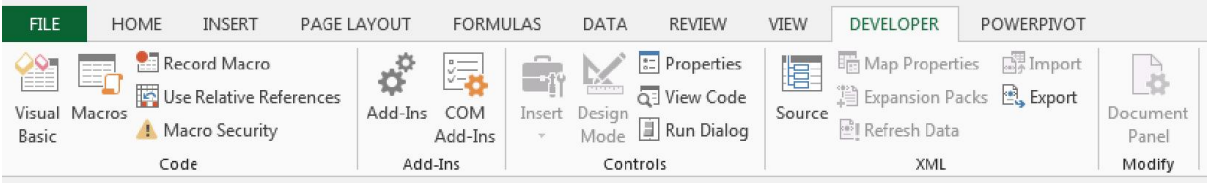

Klikom na "File", pojavit će Vam se s lijeve strane sljedeći izbornik:

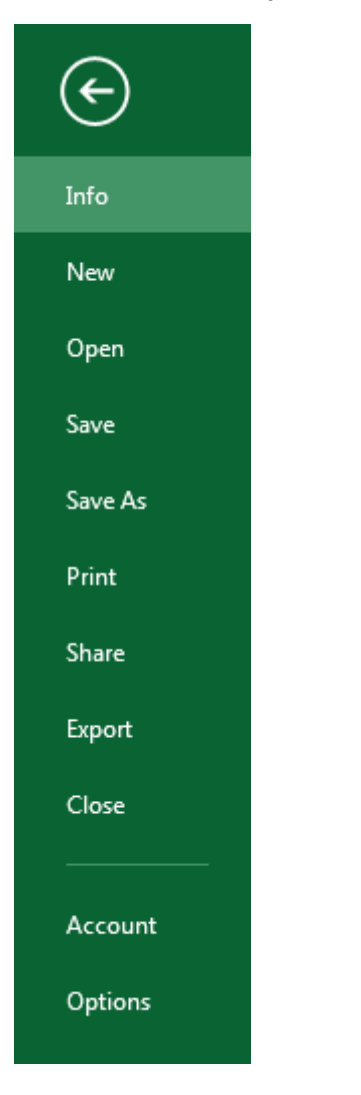

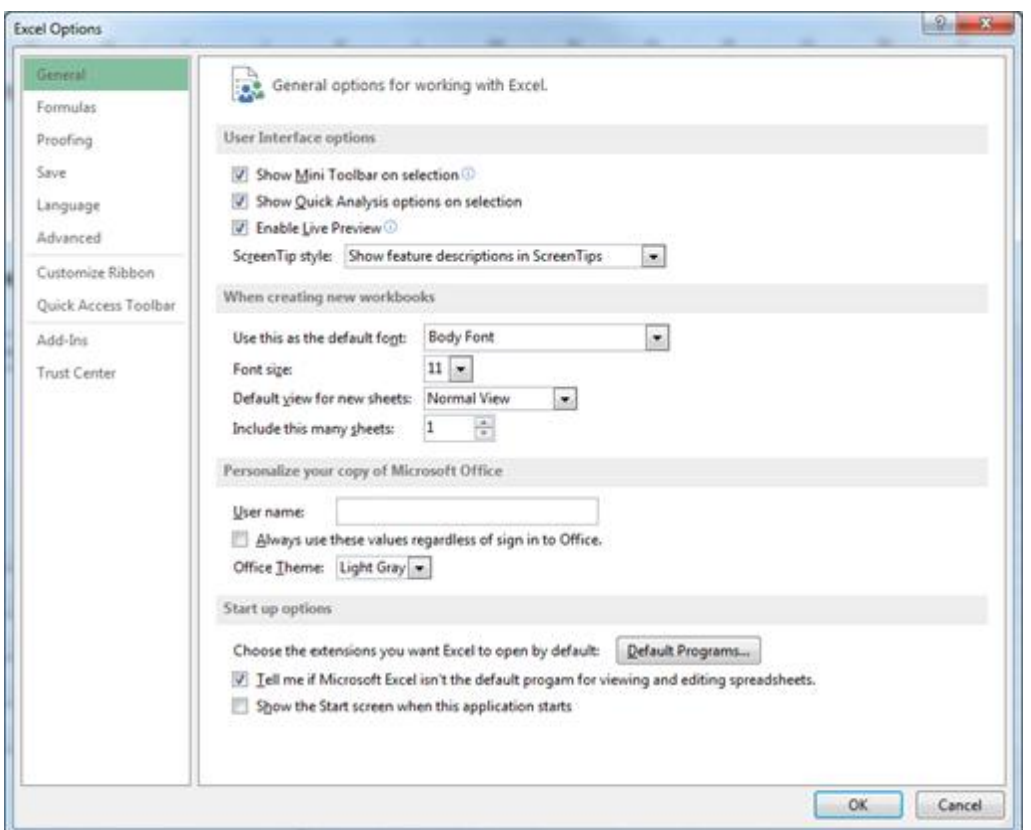

Odaberite "Options". Prikazat će Vam se sljedeći prozor:

Odaberite "Customize Ribbon" pa s desne strane odaberite "Main Tabs" te označite kvačicom "Developer".

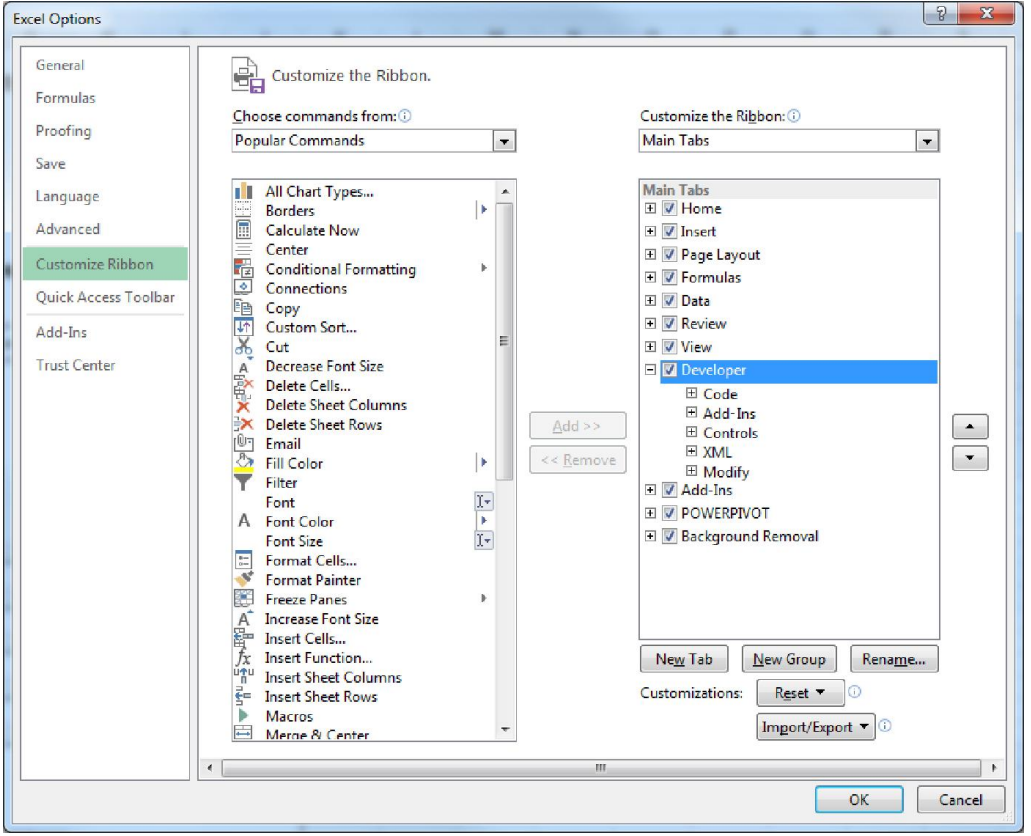

# 2. Unos podataka

Odgovarajući Excel predložak potrebno je popuniti s podacima. U svakom predlošku na obrascu "Opći podaci" postoji polje "Šifra ustanove" koja je broj i šifre pojedinih ustanova mogu se pronaći na stranici http://reports.hanfa.hr/ tako da se odabere dio "XML sheme".

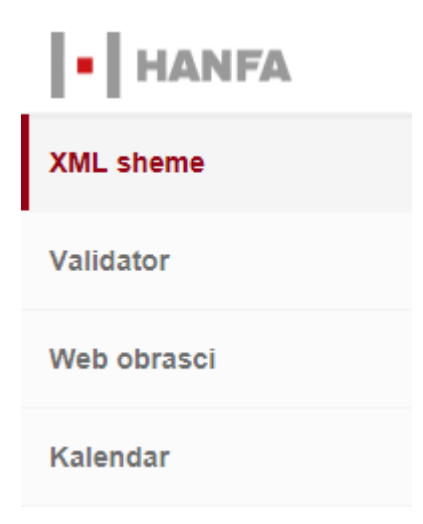

Na tom dijelu su sve XML sheme za sve izvještaje. Nakon odabira izvještaja koji želite izraditi, pojavit će Vam se četiri datoteke:

图 ZSE-GFI v02005.xlsx 2SE-GFI Liste v02005.xsd ZSE-GFI v02005.xsd Sve ZSE-GFI v02005.xsd

Otvaranjem datoteke koja u sebi sadrži riječ "Liste", otvorit će Vam se datoteka sa svim šiframa ustanova obveznika predaje pojedinih izvještaja. Datoteku možete otvoriti u bilo kojem internetskom pregledniku. Nakon što otvorite datoteku, šifru ustanove ćete pročitati na sljedeći način:

```
- <xs: enumeration value="294">
 - <xs: annotation >
      <xs:documentation>Hrvatska elektroprivreda d.d.</xs:documentation>
    \langle x \rangles: annotation
  </xs:enumeration>
```
Šifra ustanove društva "**Hrvatska elektroprivreda d.d.**" je 294. Pripazite na činjenicu da je šifra ustanove navedena prije naziva društva (Končar - Elektroindustrija d.d. ima šifru ustanove 501, a Jadranski naftovod d.d. ima šifru ustanove 568).

```
- <xs: enumeration value="501">
 - <xs:annotation><xs:documentation>Končar - Elektroindustrija d.d.</xs:documentation>
   </xs:annotation>
 </xs:enumeration>
- <xs: enumeration value="568"- <xs:annotation><xs:documentation>Jadranski naftovod d.d.</xs:documentation>
   </xs:annotation>
 </xs:enumeration>
```
# 3. Generiranje XML datoteke

Nakon što ste popunili sve podatke, generirajte XML datoteku. XML datoteka se generira odabirom funkcije "Export" u "Developer" tabu:

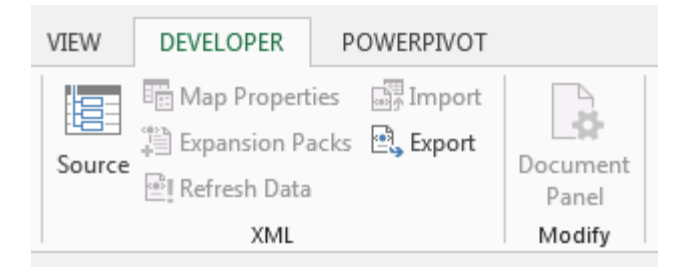

Nakon toga spremite datoteku lokalno na računalo. Generiranu datoteku predajete na odgovarajuće mjesto prema Tehničkoj uputi o dostavi podataka.

# 4. Promjena podataka

Ukoliko morate iz nekog razloga promijeniti podatke, unesite ispravljene podatke u Excel datoteku te ponovite postupak kako je definirano u koraku 3.

# 5. Dodatno: Popis upućenih osoba

Izvještaj o popisu upućenih osoba je specifičan po tome što se obrazac ponavlja. Predložak izgleda ovako:

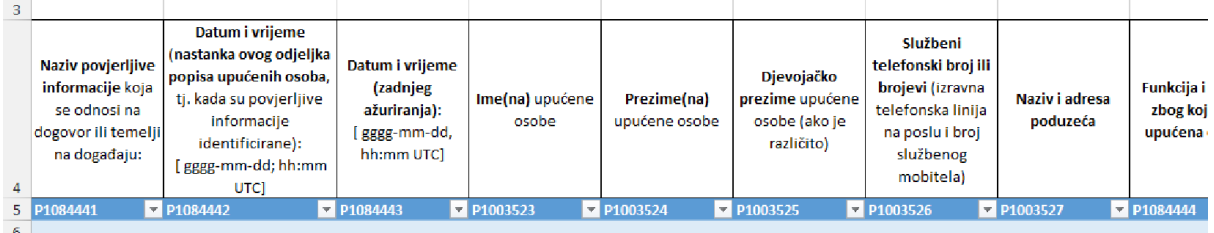

Za svaki novi redak u izvještaju, pritisne se desnim klikom miša na plavi redak (redak 6 u ovom slučaju) i odabere se "Insert". Redaka morate imati onoliko koliko puta se ponavlja obrazac. Ukoliko imate jedan prazan redak, obrišite ga jer će se u protivnom neispravno generirati XML datoteka.

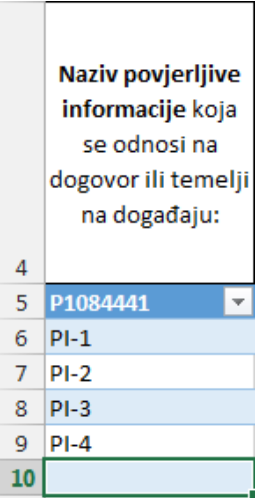

U ovom slučaju potrebno je obrisati redak 10. Redak se briše desnim klikom miša na redak i odabere se "Delete".